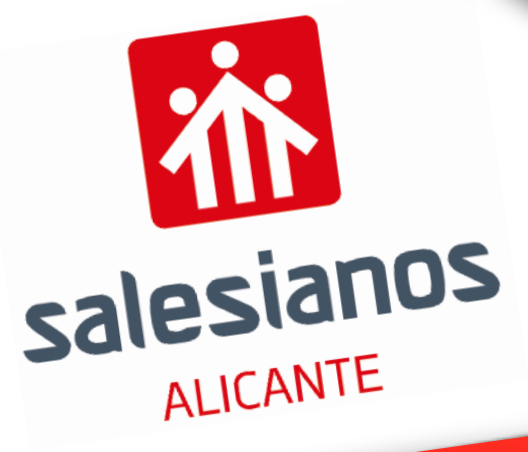

# Las TIC en el aula LAS TIL ETTET COME.<br>Algunas orientaciones y recursos para sacar más – CTD<br>Algunas orientaciones y recursos peractiva<br>partido a nuestra Pizarra Digital Interactiva ALC Colegio Don Bosco

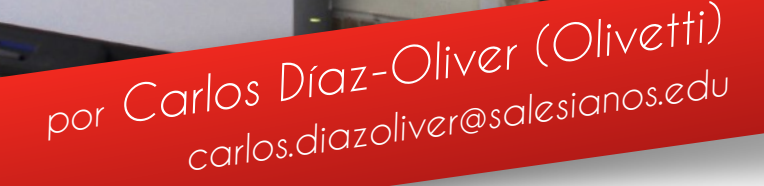

v 2017 . 1

INOPORSTI

"Las innovaciones deben introducirse poco a poco, casi insensiblemente"

- S. Juan Bosco

# Índice

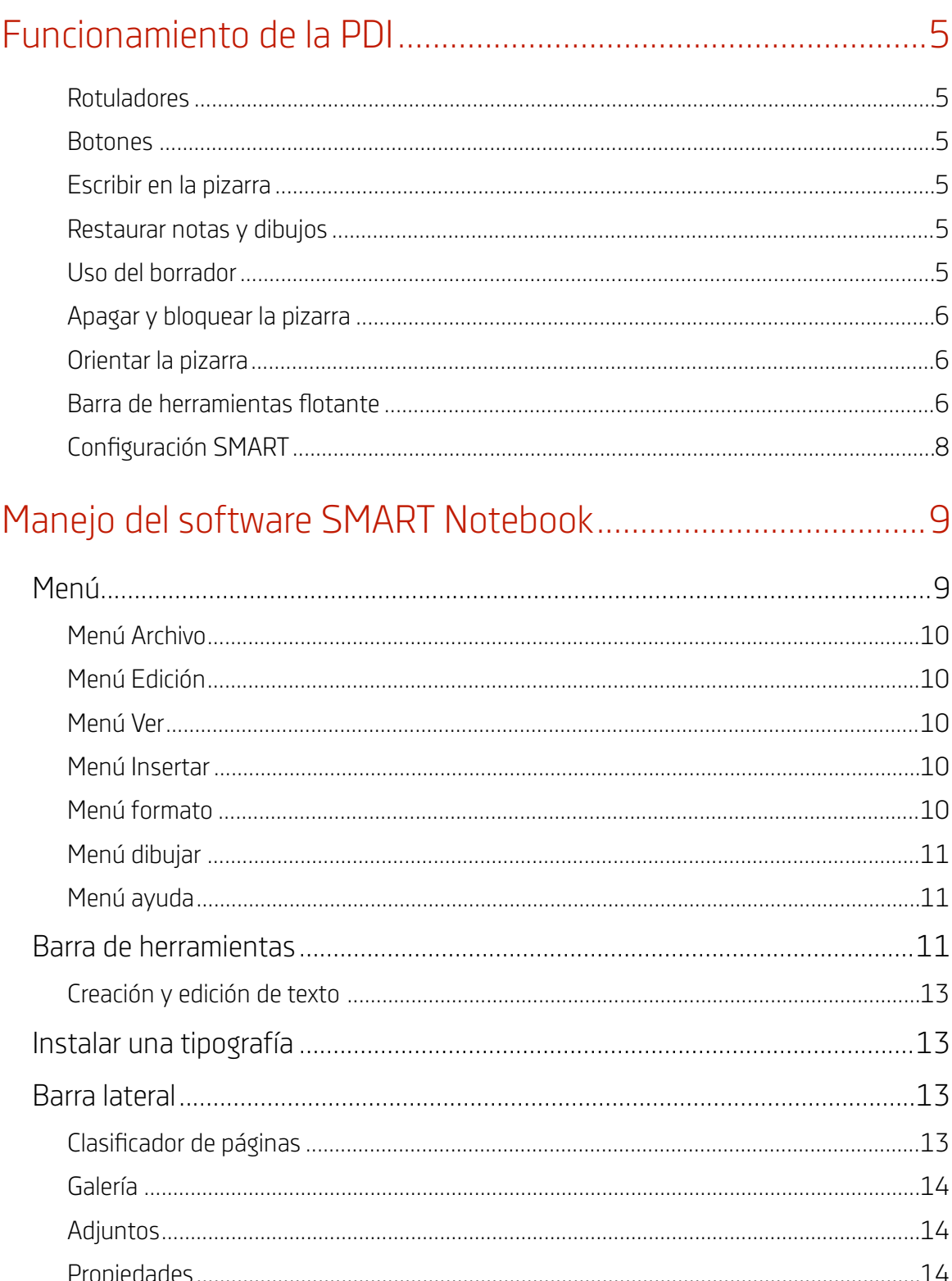

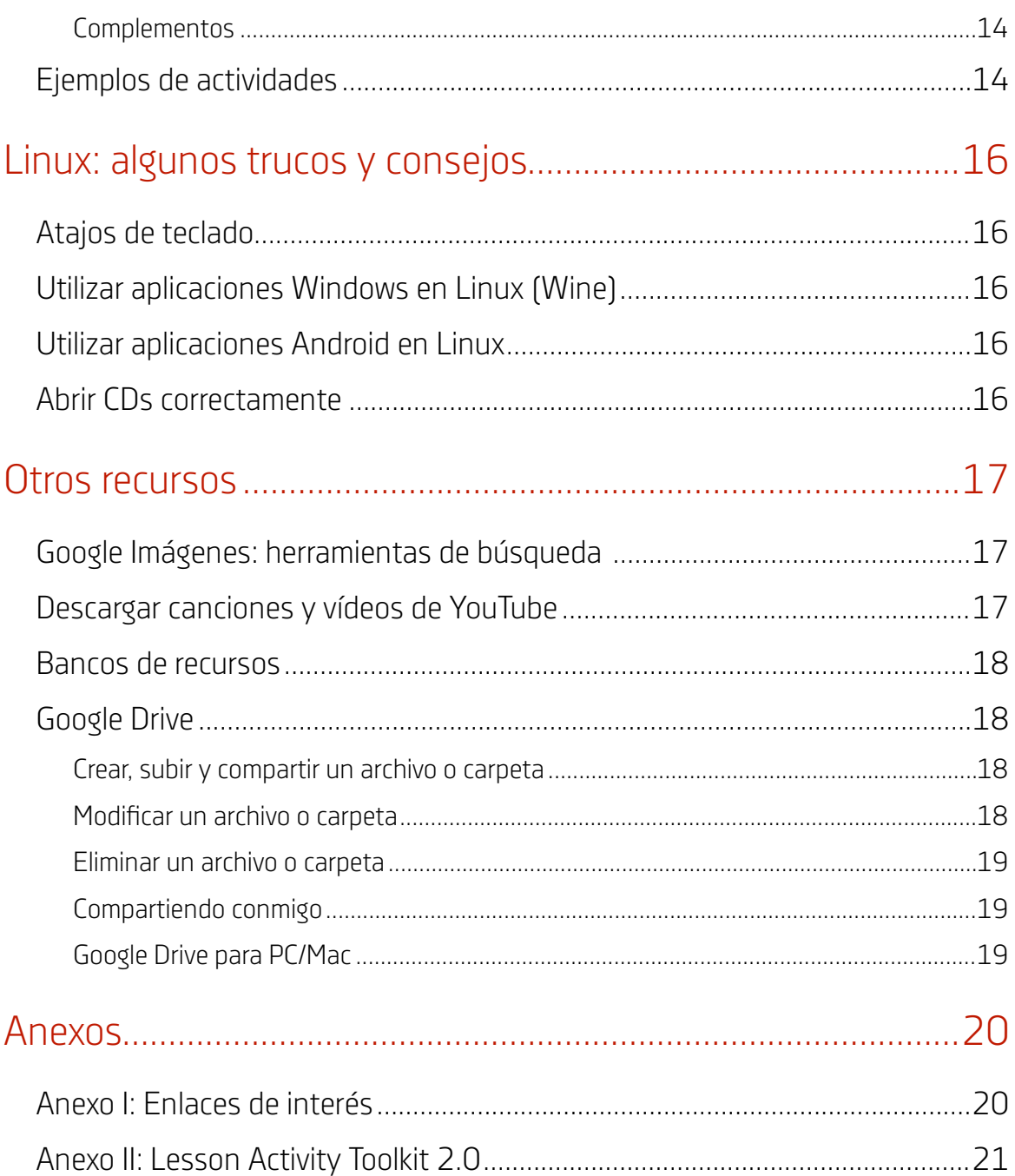

# <span id="page-4-0"></span>Funcionamiento de la PDI

# <span id="page-4-1"></span>Rotuladores

La bandeja de rotuladores consiste en cuatro o dos ranuras (según modelo) para rotuladores y una ranura para el borrador. Cada ranura tiene un sensor óptico para identificar cuándo se levantan los rotuladores o el borrador de sus ranuras.

En el modelo de PDI que cuenta únicamente con dos rotuladores se pueden utilizar ambos a la vez, lo cual nos permitirá que dos alumnos puedan trabajar simultáneamente.

También podremos utilizar nuestro dedo para controlar la pizarra/ordenador, como si del ratón se tratase.

#### <span id="page-4-2"></span>Botones

La bandeja tiene 3 botones.

- El de la **interrogación** da acceso al menú de ayuda.
- El del **teclado** nos proporciona un teclado virtual desde el que podemos escribir desde la pantalla. Hay diferentes modos de teclado. Uno de ellos muestra las letras en mayúscula y orden alfabético, ideal para que los alumnos puedan escribir. También podremos acceder al teclado haciendo click derecho en el

botón SmartBoard ( ) > "Teclado".

• El del **ratón** con el botón derecho marcado en negro hace que tras ser pulsado la próxima vez que toquemos la pantalla se ejecuta la misma función que hacer clic con el botón derecho del ratón. Esta opción no perdura y necesitamos pulsar el botón cada vez que queramos activar esta función.

También podemos presionar y mantener en el área de la pantalla que queremos que el PC reconozca como botón derecho. Después de unos segundos de presionar y mantener el área, el menú de botón derecho aparecerá.

# <span id="page-4-3"></span>Escribir en la pizarra

Cuando se levanta un rotulador de la bandeja, aparece un borde alrededor del escritorio, lo cual recibe el nombre de "capa de tinta". El borde indica que se puede escribir en el escritorio y permanece hasta que el borrador y todos los rotuladores son devueltos a su posición y se toca la superficie de la pizarra.

Una vez devueltos los útiles de la pizarra un toque en la pantalla quitará el borde y cualquier nota o dibujo haya hecho.

#### <span id="page-4-4"></span>Restaurar notas y dibujos

Una vez devueltos los útiles de la pizarra, un toque en la pantalla quitará el borde y cualquier nota o dibujo que se haya hecho. Si accidentalmente eliminas tus notas al tocar la pizarra puedes restaurarlas presionando el mensaje "**Restaurar Texto**" que aparecerá durante unos segundos, localizado en la esquina

inferior derecha de la pantalla, o mediante el botón Deshacer (**19)** ubicado en la barra de herramientas flotante.

# <span id="page-4-5"></span>Uso del borrador

El borrador nos permitirá borrar notas que hayamos escrito en la pizarra pasándolo por encima de estas.

**TRUCO:** Para borrar una zona extensa de la pizarra, dibuja un círculo alrededor del área que quieres borrar y golpea una vez dentro del mismo. Todo lo que esté dentro de dicha área desaparecerá.

# <span id="page-5-0"></span>Apagar y bloquear la pizarra

En los nuevos modelos, para apagar la pizarra podremos pulsar el botón de encendido que veremos en la parte inferior de la misma y para encenderla pulsaremos de nuevo el botón.

También podremos bloquear la pizarra, sea cual sea el modelo. Esto es útil si no queremos que nuestros alumnos puedan interaccionar con ella de manera temporal. Para bloquearla, haremos click derecho en el

botón SmartBoard (<sup>1</sup>1) que veremos en la barra de Linux y haremos click sobre "Otras herramientas SMART" > "Bloquear todos los dispositivos SMART…". Mientras tengamos activada esta opción, ni los rotuladores ni el control táctil de la pizarra funcionarán. Para desactivarlo, haremos click con el ratón de nuestro ordenador en el botón de desbloqueo que habrá aparecido en pantalla, el cual podremos mover si lo deseamos.

# <span id="page-5-1"></span>Orientar la pizarra

Orientar la pizarra SMART asegurará que el cursor está alineado con la presión del dedo o el rotulador. Deberemos orientar la pizarra cuando observemos que el trazo que dibujamos con los rotuladores no está bien sincronizado.

Para ejecutar la función "Orientar", presiona y mantén presionados ambos botones de la bandeja al mismo tiempo hasta que la pantalla de orientación aparezca, o el botón Orientar, según el modelo de pizarra. Sigue entonces las instrucciones que aparecen en pantalla. Tendrás que tocar el centro exacto de cada uno de los puntos que te vaya señalando la pizarra.

También puedes orientarla haciendo click derecho en el botón SmartBoard (<sup>0</sup>1 > "Orientar...".

# <span id="page-5-2"></span>Barra de herramientas flotante

La barra de herramientas flotante es la barra que tendremos a un lado de la pantalla. Si hacemos click en el botón con la doble flecha podremos mostrarla u ocultarla. Si presionamos la zona punteada podremos mover la barra de lugar. En el caso de que no la veamos en pantalla

podremos acceder a ella haciendo click derecho en el botón SmartBoard ( $\bigcirc$ ) > "Mostrar herramientas flotantes".

Mediante el icono ajustes (rueda dentada) podremos personalizar nuestra barra de herramientas arrastrando dentro y fuera los diferentes iconos asociados a cada herramienta. Esta configuración se guardará aunque reiniciemos el ordenador, de manera que siempre tengamos nuestras herramientas favoritas a mano.

Las herramientas de las que disponemos son las siguientes:

- **Selección:** Haciendo click en este modo podremos utilizar tanto el dedo como el rotulador como si del ratón se tratase. Nos permitirá mover ciertos objetos como formas o líneas.
- **Rotulador:** Nos permite dibujar libremente en la pizarra. Al hacer click en ella podremos elegir el color que deseemos. Si hacemos click en el botón de ajustes (rueda dentada), podemos personalizar el color, grosor, tipo de trazo y transparencia. La combinación de estos ajustes nos permitirá dibujar o pintar con múltiples colores, crear trazos discontinuos para repasar.
- **Rotulador creativo:** Rotulador con motivos y patrones especiales: degradación de colores, flores, caras sonrientes, etc. Puede ser un elemento motivador.

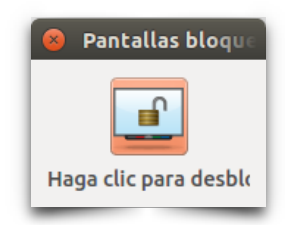

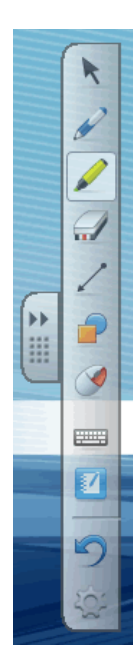

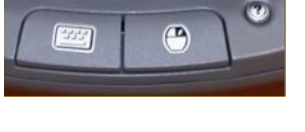

- **Marcador de resaltado:** Rotulador subrayador. Podremos elegir color y personalizarlo del mismo modo que con la herramienta "Rotulador".
- Rotulador de formas **1944** : Si dibujamos figuras a mano alzada con este rotulador, el ordenador las transformará en formas geométricas: triángulos, círculos, rectángulos, etc.
- **Rotulador mágico** : Podemos utilizar el rotulador mágico para dibujar objetos que se desvanecen después de unos segundos. Muy útil si queremos que un grupo de alumnos repasen un trazo o realicen la misma actividad varias veces. También podremos crear una lupa si dibujamos un cuadrado y un reflector si dibujamos un círculo. Si pinchamos en el interior de la lupa o el reflector y arrastramos hacia la derecha aumentaremos su tamaño, y si lo hacemos hacia la izquierda lo disminuiremos.
- **Borrador:** Permite borrar la tinta de la pizarra. Al hacer click sobre la herramienta podremos modificar el grosor del borrador.
- **Línea:** Nos permite dibujar líneas. Podremos elegir color y personalizarlo del mismo modo que con la herramienta "Rotulador". Cabe destacar que podremos cambiar los extremos de la línea por flechas, círculos, etc.

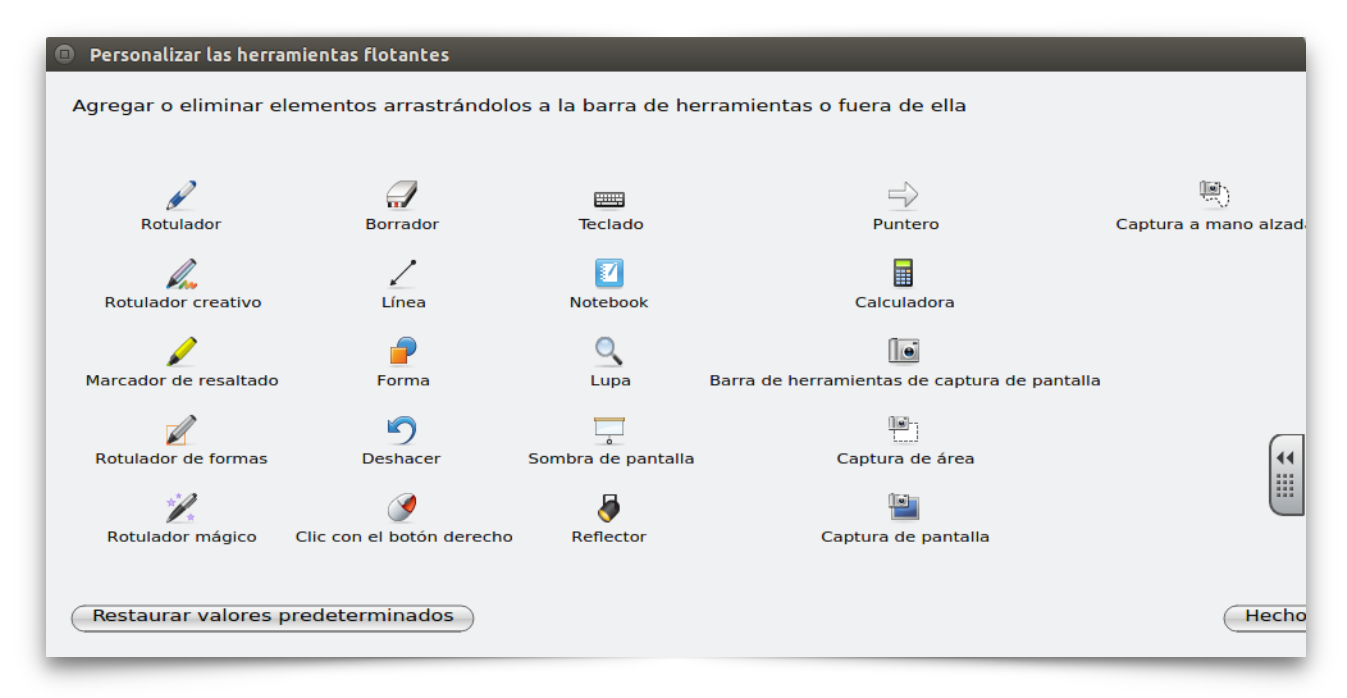

- **Forma:** Nos permite crear formas predefinidas. Una vez seleccionada la forma que queremos, únicamente tendremos que tocar la pizarra y arrastrar hasta conseguir el tamaño deseado.
- **Lupa:** Nos permite ampliar una zona de la pantalla.
- **Sombra de pantalla:** Nos permite ocultar el total o parte de la pantalla. **CONSEJO:** Presiona dos veces la sombra de pantalla para cubrir inmediatamente la pantalla de nuevo, después de revelar parcialmente información.
- **Reflector:** El reflector es una buena forma de atraer la atención en un punto específico de la pantalla. El botón Menú permite cambiar la forma y transparencia del reflector. El botón Menú también se utiliza para cerrar el reflector. Expande o minimiza el reflector presionando y arrastrando el borde azul. Mueve el reflector presionando en cualquier parte del área oscura de la pantalla y arrástrala al área de la pantalla donde quieras centrar la atención.
- **Puntero:** Aparecerá una flecha que nos permitirá señalar un punto de la pizarra.
- **Calculadora:** Abrirá una calculadora que podremos manejar desde la pizarra.
- **Barra de herramientas de captura de pantalla:** muestra las herramientas de captura. Después de utilizar cualquiera de las herramientas, el resultado se exportará como imagen a SMART Notebook.

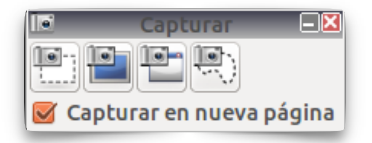

- **Captura de área:** Permite capturar una selección rectangular de la pantalla.
- **Captura de pantalla:** Permite capturar toda la pantalla.
- **Captura de ventana:** Permite capturar una ventana.
- **Captura a mano alzada:** Permite capturar un área personalizada utilizando nuestros dedos o el rotulador sobre la pizarra. Puede ser un buen modo de recortar una imagen sin conocimientos de Photoshop/Gimp.
- **Click derecho:** El siguiente toque que hagamos en la pantalla será como si presionaremos el botón derecho del ratón.
- **Teclado:** Nos permitirá invocar el teclado en pantalla.
- **Notebook:** Nos permitirá abrir la aplicación SMART Notebook.
- **Deshacer:** Nos permitirá deshacer la última acción.
- **Ajustes:** Nos permitirá personalizar la barra de herramientas flotante.

Algunas de estas herramientas también las tenemos haciendo click derecho en el botón SmartBoard (<sup>1</sup>) > "Otras herramientas SMART".

# <span id="page-7-0"></span>Configuración SMART

Para cuestiones más avanzadas, podremos acceder a la configuración de la pizarra haciendo click derecho

en el botón SmartBoard  $\begin{bmatrix} 0 \\ 1 \end{bmatrix}$  > "Configuración de SMART".

Desde ahí podremos revisar el estado de la conexión de la pizarra (y conectarla manualmente si es necesario), ajustar los dispositivos de salida del vídeo, orientar/alinear la pantalla, cambiar el idioma, configurar los rotuladores, etc.

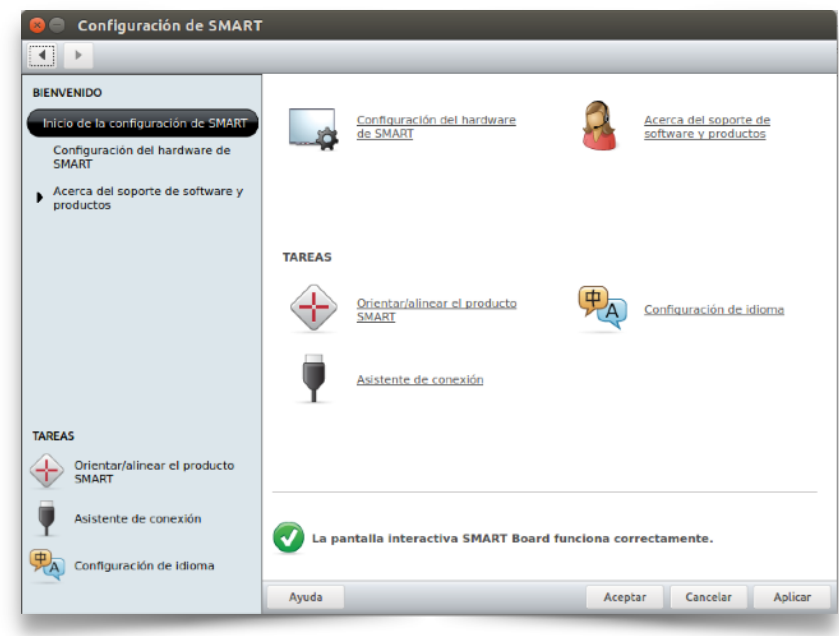

# <span id="page-8-0"></span>Manejo del software SMART Notebook

Notebook es el programa diseñado por SMART para realizar presentaciones, similar a PowerPoint o Impress.

Es un programa fácil de usar y que va ayudarnos a agregar interactividad a nuestras presentaciones. Trabajaremos con cajas de texto, imagen, tinta digital o autoformas.

Podemos abrir Notebook desde nuestro menú de aplicaciones, desde cualquier acceso directo o desde la barra de herramientas flotantes. También podremos acceder al software SMART Notebook haciendo click derecho en el botón SmartBoard ( ) > "Notebook".

La interfaz del programa se divide en:

- 1. Menú.
- 2. Barra de herramientas.
- 3. Área de trabajo.
- 4. Barra lateral.

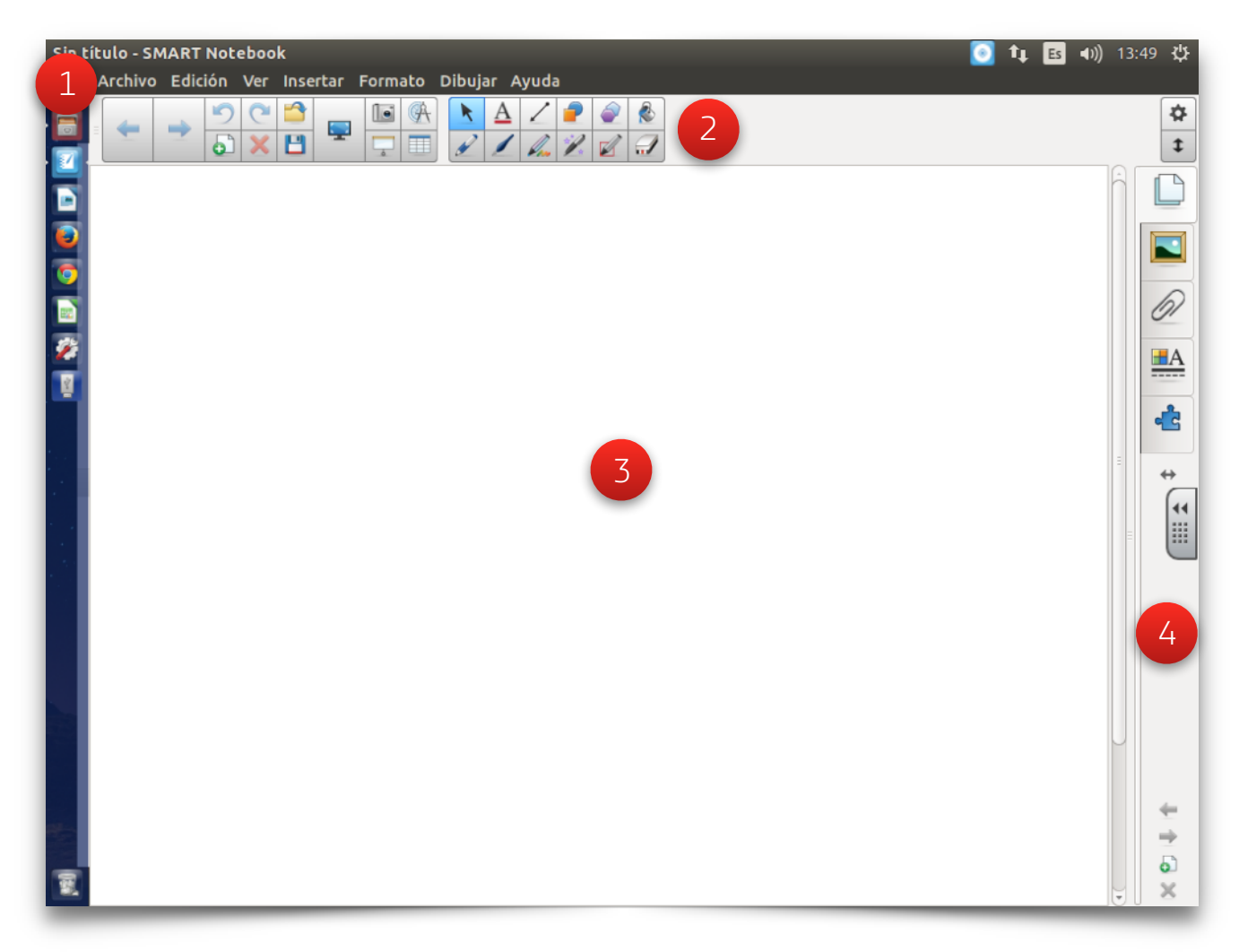

# <span id="page-8-1"></span>Menú

Desde el menú tendremos acceso a una gran multitud de opciones y herramientas. Algunas similares a otros programas y otras no. A continuación vamos a destacar algunas de las funciones más interesantes de cada apartado del menú.

# <span id="page-9-0"></span>Menú Archivo

La opción **Importar** nos permite convertir fácilmente archivos Powerpoint en archivos Notebook.

La opción **Exportar** nos permite convertir los archivos Notebook en formato: Página Web, Imagen (png, gif, jpeg, bmp), PDF y PowerPoint.

La opción **Guardado Temporizado** nos permite programar el guardado automático de la presentación con la que estemos trabajando, y de esta manera evitar que podamos perder nuestros avances.

La opción **Compartir** nos permitirá compartir nuestro archivo Notebook con otras personas.

# <span id="page-9-1"></span>Menú Edición

Las opciones de este menú son las típicas de cualquier menú Edición. Destacan las siguientes funciones:

**Texto:** Permite editar texto si tenemos seleccionada una caja de texto. No es muy útil ya que resulta más cómodo hacer doble clic sobre la caja de texto

**Seleccionar todas las notas bloqueadas:** En ocasiones es conveniente bloquear la posición de cajas de texto o imágenes para evitar que se muevan por accidente al interactuar con la presentación. Esta función selecciona todas las cajas que hayan sido previamente bloqueadas.

# <span id="page-9-2"></span>Menú Ver

Las opciones **Barra de herramientas de captura de pantalla** y **Sombra de pantalla**, abren las respectivas utilidades.

La opción **Ocultar automáticamente la barra lateral** esconderá la barra lateral cuando no la estemos utilizando.

La opción **Zoom**, permite cambiar la escala de visualización entre un 50% y un 300% respecto al tamaño original. También permite elegir entre ver una página o dos simultáneamente.

En ocasiones haremos vínculos en cajas de texto, imagen, tinta digital,... y a veces es difícil recordar dónde hemos insertado los enlaces. Para localizar los vínculos contamos con la ayuda de las opciones:

- **Mostrar todos los enlaces:** Nos resalta los enlaces en el momento de activar la opción durante un instante. Se utiliza sobre todo en el diseño de la presentación.
- **Mostrar todos los enlaces al abrirse la página:** Resaltará los enlaces cada vez que abramos esa página.

# <span id="page-9-3"></span>Menú Insertar

Este menú nos permite insertar distintos objetos para enriquecer nuestras presentaciones: **Imágenes** (png, gif, jpeg, bmp, tiff, wmf) **archivos Flash** (swf, flv), elementos de la **Galería Smart**, **vínculos** o **sonidos** (mp3).

También nos permite abrir las **herramientas de medición** (regla, compás, transportador de ángulos,…).

# <span id="page-9-4"></span>Menú formato

Este opción permite cambiar el formato básico de la letra, **negrita**, **cursiva** y **subrayado** si previamente hemos seleccionado una caja de texto.

Con la opción **Bloqueo** podemos bloquear una caja si así lo deseamos.

La opción **Duplicador infinito**, nos permite hacer copias ilimitadas de un objeto simplemente haciendo clic en él y arrastrando. Muy útil a la hora de diseñar nuestras actividades.

La opción **Fondo** nos permite establecer un fondo para la diapositiva. La opción **Tema** nos permitirá utilizar fondos que hayamos guardado/creado previamente.

La opción **Mostrar/ocultar alineación** nos permitirá alinear los objetos más fácilmente mediante unas guías.

• Formato: bloqueo, agrupar, voltear, ordenar, página (fondo), agrupar.

# <span id="page-10-0"></span>Menú dibujar

**Agrupar** nos permite combinar varios objetos en uno solo, haciéndolo más fácil de manejar. Muy útil para crear actividades. Para deshacerlo utilizaremos la opción **Desagrupar** habiendo seleccionado el objeto previamente.

**Voltear** nos permitirá voltear una imagen.

En ocasiones, al colocar un objeto se queda por delante de otro y nos gustaría moverlo hacia detrás o viceversa. Con la opción **Ordenar** podremos cambiar el orden de los objetos, desplazándolos hacia delante, atrás, al frente o al fondo. Esta opción es imprescindible cuando tenemos muchos elementos en pantalla para nuestra actividad.

Muchas de estas opciones aparecen también al hacer click derecho en un objeto.

Es posible también activar desde aquí algunas de las herramientas de la barra de herramientas, como los rotuladores o el borrador.

# <span id="page-10-1"></span>Menú ayuda

La opción **Índice** nos permitirá acceder al menú de ayuda de SMART. Podremos hacer una búsqueda o navegar por las diferentes categorías para encontrar instrucciones, consejos o solución de problemas.

# <span id="page-10-2"></span>Barra de herramientas

Encima del área de trabajo encontramos la barra de herramientas, la cual se puede utilizar en combinación con la barra de herramientas flotantes. Podremos desplazar la barra de herramientas de arriba a abajo y viceversa haciendo click en el icono de la doble flecha que encontraremos en el extremo derecho de la barra.

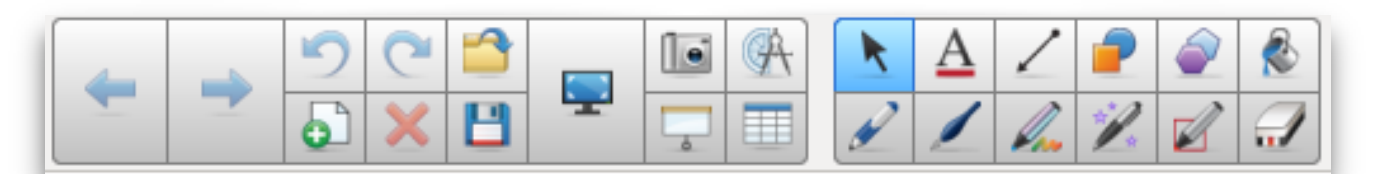

Además de las que ya conocemos, encontrar las siguientes herramientas:

- **Página anterior ( ):** Volver a la página anterior.
- **Página siguiente ( ):** Ir a la página siguiente.
- **Deshacer ( ):** Deshacer la última acción realizada.
- **Rehacer ( ):** Rehacer la última acción que hayamos deshecho.
- **Abrir archivo ( ):** Abrir una presentación de Notebook.
- **Agregar página ( ):** Añadir una nueva página a nuestra presentación.
- **Borrar ( ):** Eliminar un elemento que tengamos seleccionado en el área de trabajo.
- **Guardar ( ):** Guardar nuestra presentación de Notebook.
- **Pantalla completa ( ):** Modo a pantalla completa. Se abrirá una ventana pequeña para poder controlar nuestra presentación y salir del modo pantalla completa.
- **Herramientas de medición ( ):** Insertar una herramienta de medición (regla, compás, transportador de ángulos,…).
- **Insertar tabla ( ):** Insertar una tabla del tamaño que deseemos (nº filas x nº columnas).
- **Texto** ( $\triangle$ ): Nos permite insertar un cuadro de texto. Se explica de manera más detallada en el siguiente punto.
- **Relleno ( ):** Nos permitirá colorear el relleno de un elemento del área de trabajo que tengamos seleccionado.
- **Pluma caligráfica ( ):** Rotulador especial que imita el trazo de una pluma caligráfica.

También podremos personalizar la barra de herramientas añadiendo o quitando diferentes elementos. Para ello haremos click al icono de ajustes (rueda dentada) que veremos en el extremo derecho de la barra. Una ventana se abrirá y podremos arrastrar dentro y fuera de la barra de herramientas los diferentes elementos.

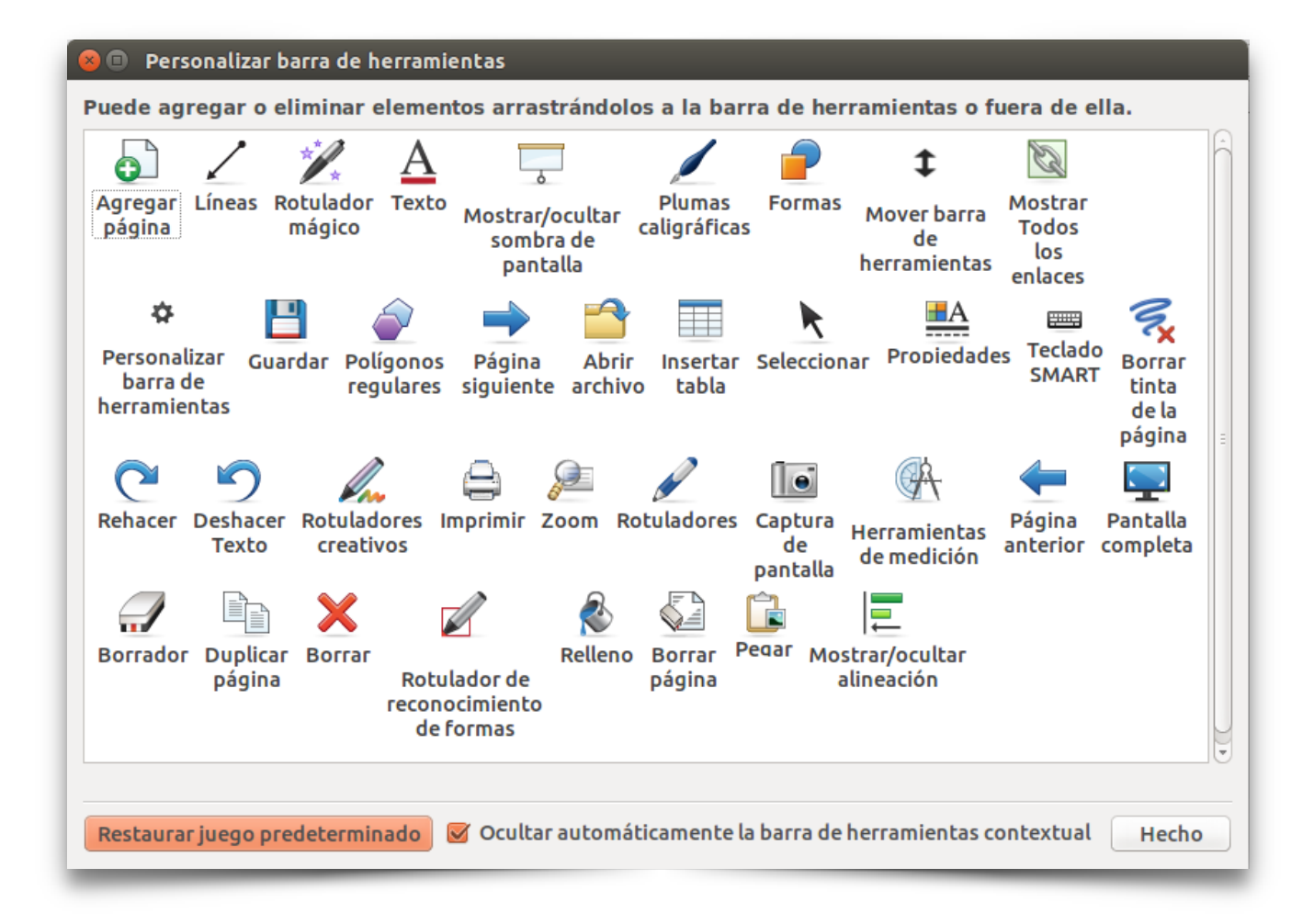

# <span id="page-12-0"></span>Creación y edición de texto

La herramienta "Texto" nos permite insertar un cuadro de texto. Para ello, haremos click o tocaremos la pizarra y arrastraremos hasta hacer el cuadro del tamaño deseado. En cualquier momento podremos ampliarlo o reducirlo mediante los puntos que aparecerán alrededor.

Mientras estemos modificando el texto también aparecerá una ventana con algunos parámetros o ajustes. A saber, de izquierda a derecha:

- **Tipo de letra ( ):** Nos permitirá colorear el relleno de un elemento del área de trabajo que tengamos seleccionado.
- **Tamaño de letra ( ):** R

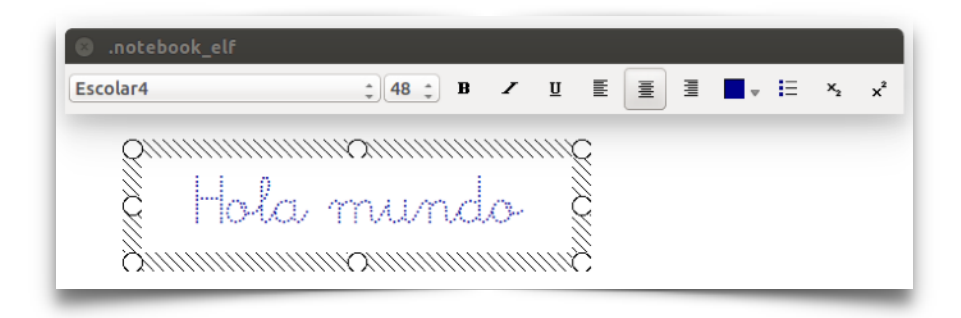

# <span id="page-12-1"></span>Instalar una tipografía

# <span id="page-12-2"></span>Barra lateral

En la barra lateral encontramos cinco apartados:

- 1. Clasificador de páginas.
- 2. Galería.
- 3. Adjuntos.
- 4. Propiedades
- 5. Complementos.

El área visible de los diferentes apartados de la barra lateral puede ser ampliada arrastrando la barra con tres marcas que se encuentra entre la barra lateral y el área de trabajo.

Al hacer click en el icono de la doble flecha podremos cambiar la ubicación de la barra lateral de izquierda a derecha y viceversa.

# <span id="page-12-3"></span>Clasificador de páginas

- **• Barra lateral.** Ocultar y ocultar automáticamente.
	- Clasificador de páginas: desplazarnos, acceder, ordenar, arrastrar elementos, copiar y pegar páginas, opciones. Grupos.

# <span id="page-13-0"></span>Galería

• Galería (Imágenes, sonidos, archivos flash, plantillas): mi contenido (agregar página, archivo y otros archivos, clasificar por carpetas).

# <span id="page-13-1"></span>**Adjuntos**

• Adjuntos. No hace falta añadir todo, únicamente lo que enlacemos y queramos que esté en cualquier ordenador. ¡Ojo porque ocupará más espacio el archivo!

# <span id="page-13-2"></span>Propiedades

• Propiedades (diferentes opciones según el elemento) y grabar página. Posibilidades de esto: creación de cuentos o animaciones. Animación de objetos (como en Power Point). //*PRÁCTICA: Crear una animación con un bocadillo.* 

# <span id="page-13-3"></span>**Complementos**

- Complementos: creador de actividades.
- Objetos: mover, girar, tamaño, desplegable.
- Convertir letra manuscrita a texto.
- Herramientas: conferencia, grabar pantalla, reproductor de vídeo.

# <span id="page-13-4"></span>Ejemplos de actividades

SMART ha elaborado una guía de actividades para el software de notebook que incluye:

1. Recomendaciones básicas de estilo para elaborar una presentación atendiendo a criterios como colores, tamaño de la letra,...

2. Algunas ideas para crear actividades interactivas utilizando el software de la pizarra.

Además para elaborar actividades interactivas resulta muy interesante el .Lesson Activity Toolkit

- Actividades de unir: clasificación, unir, etiquetar, juegos,…
- Actividades de ocultar y mostrar mediante:
	- Sombreado.
	- Tinta digital.
	- Capas
	- Animación de objeto.
- Actividades de revelar mediante tablas:
	- Puzzle
- Memory
- Otros… ¡Creatividad al poder!

# <span id="page-15-0"></span>Linux: algunos trucos y consejos

# <span id="page-15-1"></span>Atajos de teclado

*Este apartado pronto estará disponible. Consulta de nuevo el manual en unos días…* 

# <span id="page-15-2"></span>Utilizar aplicaciones Windows en Linux (Wine)

*Este apartado pronto estará disponible. Consulta de nuevo el manual en unos días…* 

# <span id="page-15-3"></span>Utilizar aplicaciones Android en Linux

*Este apartado pronto estará disponible. Consulta de nuevo el manual en unos días…* 

# <span id="page-15-4"></span>Abrir CDs correctamente

*Este apartado pronto estará disponible. Consulta de nuevo el manual en unos días…* 

# **NOTAS** Extraer PDF Kids. CONSEJO: Subir los CDs servidor. Quitar publicidad del navegador.

# <span id="page-16-0"></span>Otros recursos

# <span id="page-16-1"></span>Google Imágenes: herramientas de búsqueda

Google A la hora de realizar nuestras propias actividades es posible que necesitemos buscar imágenes en internet. Para ello, Google dispone de un buscador de imágenes con una serie de filtros de búsqueda que pueden sernos de mucha utilidad.

Para acceder a Google Imágenes visitaremos la página <http://images.google.es/> o accederemos desde la página principal de Google. Una vez iniciemos la búsqueda haremos click en el botón "Herramientas" y aparecerán una serie de opciones que nos permitirán delimitar la búsqueda:

- **Tamaño:** A mayor tamaño, mayor calidad de imagen.
- **Color:** Podremos buscar imágenes donde predomine un color concreto o que sean a todo color, en blanco y negro o transparente. Esta última opción nos mostrará imágenes sin fondo en formato PNG, lo cual es idóneo para diseñar nuestras actividades.
- **Tipo:** Nos permitirá filtrar por caras, fotografías, imágenes prediseñadas, dibujo lineal (¡muy útil!) y animadas (GIF).
- **Fecha:** Cuándo se subió la foto a internet.
- **Derechos de uso:** Por tipo de licencia. Útil para buscar imágenes libres de derechos.
- **Más herramientas:** Por ahora la única opción disponible es mostrar la resolución de todas las imágenes.
- **Borrar:** Eliminar todos los filtros aplicados.

**CONSEJO:** Al escribir ".png" junto a la palabra clave que estemos buscando Google nos mostrará imágenes principalmente sin fondo, las cuales pueden ser de utilidad para nuestras actividades.

# <span id="page-16-2"></span>Descargar canciones y vídeos de YouTube

En YouTube podemos encontrar una gran cantidad canciones, vídeos y efectos de **YOU** sonido para nuestras actividades. Para usar de estos recursos, o simplemente por comodidad, es posible que nos surja la necesidad de descargarlos. Para este fin podemos encontrar multitud de programas y páginas en internet.

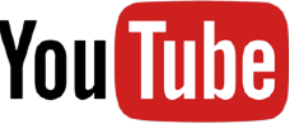

Force Download es una página web para este propósito que destaca por su sencillez. Nos permitirá descargar un vídeo de YouTube como audio (MP3) o video (MP4) en 3 sencillos pasos:

- 1. Copia el enlace del vídeo, pégalo en el recuadro azul que aparecerá en la página de inicio y haz click en el botón "**SELECCIONAR EL FORMATO**".
- 2. Pincha en una de las opciones: "**MP3**" si queremos el audio (para canciones o sonidos) o "**MP4**" si queremos el vídeo completo. A continuación pincha en "**CONTINUAR SIN REGISTRAR**".
- 3. Espera a que se prepare el archivo y haz click en "**Bajar MP3/MP4**" para descargarlo. Cuidado con la publicidad ya que nos puede confundir.

Podemos acceder a esta web escribiendo su nombre en Google o a través del siguiente enlace: [http://](http://www.force-download.es/index.php) [www.force-download.es/index.php](http://www.force-download.es/index.php)

# <span id="page-17-0"></span>Bancos de recursos

Existen miles de webs de bancos de recursos en internet donde poder buscar imágenes, sonidos,… para nuestras actividades. El contenido de estas webs es muy variado y suele estar libre de derechos, por lo que son una muy buena opción. Aquí tienes un par de ellas:

- <http://recursostic.educacion.es/bancoimagenes/web/>
- <http://www.elongsound.com>

# <span id="page-17-1"></span>Google Drive

Con tu cuenta de @salesianos.edu dispones de almacenamiento online gratuito a través de Google Drive. Para entrar en Google Drive haz click en su icono dentro el menú de aplicaciones que encontrarás en la parte superior derecha de la pantalla una vez hayas iniciado sesión. También puedes acceder a través del siguiente enlace: <https://drive.google.com>

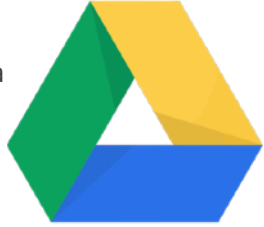

Por una parte dispondrás de almacenamiento privado para, es decir, que nadie más que tú podrás acceder a él. Aunque también está la posibilidad de compartir una carpeta o archivo con otras personas.

También puedes acceder a todos tus archivos desde tu móvil a través de la aplicación de Google Drive para iOS, Android o Windows Phone.

#### <span id="page-17-2"></span>Crear, subir y compartir un archivo o carpeta

- 1. Para crear un archivo nuevo haz click en el botón "Crear" y selecciona el tipo de archivo: Documentos de Google, Hojas de cálculo de Google, Presentación de Google, Formularios de Google… o una carpeta nueva para organizar tus archivos.
- 2. También puedes subir un archivo del ordenador simplemente arrastrándolo o haciendo click en el icono de subida que hay junto al de crear y seleccionando el archivo o archivos.
- 3. Para compartir un archivo o carpeta selecciónalo, haz click en el icono "Compartir". Aparecerá un recuadro donde puedes añadir los correos ajdb de las personas con las que quieras compartir. A la derecha tendrás la opción de seleccionar el nivel de permiso de esa persona, es decir, si puede sólo ver o también editar el archivo o carpeta. También tienes la opción de copiar el enlace web para compartir el archivo con cualquier persona de manera puntual en un correo por ejemplo.
- 4. Una vez creado un documento, hoja de cálculo,… puedes abrirlo desde el navegador si lo has creado desde Google Drive, pudiendo así trabajar en él varias personas a la vez. O bien puedes descargarlo, editarlo en tu ordenador y luego volverlo a subir en el caso de que no podamos/queramos editarlo desde el navegador.

# <span id="page-17-3"></span>Modificar un archivo o carpeta

- 1. Haz click derecho sobre el elemento que quieras modificar o selecciona uno varios elementos arrastrando con el ratón o ayudándote de los controles Ctrl+click derecho (para seleccionar de uno en uno) o Shift + Click derecho (para seleccionar varios elementos pinchando sobre el primero y el último), después haz click derecho sobre uno de los elementos seleccionados.
- 2. Se desplegará un menú. Selecciona entonces la opción que quieras realizar: vista previa, compartir, crear enlace para compartir, mover, destacar, cambiar el nombre, administrar versiones, hacer una copia, descargar o eliminar.

3. Para mover un archivo o carpeta también puedes arrastrar y soltar donde quieras colocarlo.

# <span id="page-18-0"></span>Eliminar un archivo o carpeta

- 1. Selecciona uno o más archivos o carpetas.
- 2. Haz click en el icono de la papelera que dice "Eliminar" o selecciona dicha opción desde el menú desplegable (click derecho). Se moverá a la Papelera.
- 3. Puedes recuperar un archivo eliminado accediendo a la papelera en el menú lateral izquierdo. Para eliminar el archivo de manera definitiva deberás vaciar la papelera. Para vaciar toda la papelera haz click en la palabra "Papelera", en la parte superior, y selecciona "Vaciar papelera". También podemos hacer click derecho sobre uno o varios archivos y seleccionar la opción "Restaurar" (para devolverlo a su ubicación anterior) o "Eliminar para siempre".

# <span id="page-18-1"></span>Compartiendo conmigo

En la columna de la izquierda hay una sección llamada "Compartiendo conmigo". En ella aparecen todos los archivos y carpetas que están compartiendo conmigo en ese momento.

Para comodidad a la hora de trabajar con las carpetas compartidas puedes moverlas a "Mi unidad" para que aparezcan en la ventana principal. Para ello selecciona las carpetas o archivos que desees y pulsa el botón "Añadir a mi unidad" que aparecerá arriba. También puedes hacerlo haciendo click derecho y seleccionando dicha opción o simplemente arrastrándolas a "Mi unidad", en la barra lateral izquierda.

# <span id="page-18-2"></span>Google Drive para PC/Mac

Para una mayor comodidad, puedes descargar el programa de Google Drive para PC o Mac. Funciona de manera muy similar a Dropbox. Puedes descargarlo desde el botón "Configuración" (rueda dentada) de Google Drive > "Descargar Drive" o desde el siguiente enlace: [https://www.google.com/intl/es\\_ALL/drive/](https://www.google.com/intl/es_ALL/drive/download) [download](https://www.google.com/intl/es_ALL/drive/download)

Una vez instalado te pedirá la cuenta y contraseña. Cuando inicies sesión, te aparecerá en el Explorador de Windows / Finder vuestra carpeta de Google Drive con todos vuestros archivos. Todo lo que muevas a esa carpeta o modifiques se sincronizará con Google Drive, por lo que siempre podrás acceder a tus archivos desde cualquier lugar.

# <span id="page-19-0"></span>Anexos

# <span id="page-19-1"></span>Anexo I: Enlaces de interés

Sitio web de actividades para SMART Notebook:<http://exchange.smarttech.com/index.html#tab=0>

[http://www.educa.jcyl.es/educacyl/cm/gallery/Recursos%20Infinity/escritorio\\_infantil\\_/castellano/](http://www.educa.jcyl.es/educacyl/cm/gallery/Recursos%20Infinity/escritorio_infantil_/castellano/escritorio.html) [escritorio.html](http://www.educa.jcyl.es/educacyl/cm/gallery/Recursos%20Infinity/escritorio_infantil_/castellano/escritorio.html)

<http://www.educa.jcyl.es/educacyl/cm/educacyl>

<http://balara.es/contenido/menuprincipal.html>

<http://ntic.educacion.es/w3/eos/MaterialesEducativos/mem2008/fiodor/actividades/archivos/index.html>

[http://ntic.educacion.es/w3//eos/MaterialesEducativos/mem2010/ara\\_belbo/archivos/intro.html](http://ntic.educacion.es/w3//eos/MaterialesEducativos/mem2010/ara_belbo/archivos/intro.html)

Juego flash pasapalabra: [https://sites.google.com/a/genmagic.net/pasapalabras-genmagic/ferreteria](https://sites.google.com/a/genmagic.net/pasapalabras-genmagic/ferreteria-gandolfo-chivilcoy/infantil/abc-con-audio/abc.swf?attredirects=3)[gandolfo-chivilcoy/infantil/abc-con-audio/abc.swf?attredirects=3](https://sites.google.com/a/genmagic.net/pasapalabras-genmagic/ferreteria-gandolfo-chivilcoy/infantil/abc-con-audio/abc.swf?attredirects=3)

<http://diegoarroyo.wix.com/tic-para-infantil#!gallery>

<http://www.educalandia.net/alumnos/infantil.php>

<http://www.educacontic.es/blog/recursos-tic-para-educacion-infantil>

<http://www.educa.jcyl.es/crol/es>

<https://marife.wordpress.com>

<http://www.clicatic.org/recursos/educacion-infantil>

# Lectoescritura

[http://ntic.educacion.es/w3//eos/MaterialesEducativos/mem2007/aprendizaje\\_lectoescritura/html/](http://ntic.educacion.es/w3//eos/MaterialesEducativos/mem2007/aprendizaje_lectoescritura/html/menu3.html) [menu3.html](http://ntic.educacion.es/w3//eos/MaterialesEducativos/mem2007/aprendizaje_lectoescritura/html/menu3.html)

[http://ntic.educacion.es/w3//eos/MaterialesEducativos/mem2007/lectoescritura\\_adaptada/lea/](http://ntic.educacion.es/w3//eos/MaterialesEducativos/mem2007/lectoescritura_adaptada/lea/menuppal.html) [menuppal.html](http://ntic.educacion.es/w3//eos/MaterialesEducativos/mem2007/lectoescritura_adaptada/lea/menuppal.html)

<http://conteni2.educarex.es/mats/11360/contenido/index2.html>

Webs de recursos varios

<http://recursosinfantil88.wikispaces.com>

# <span id="page-20-0"></span>Anexo II: Lesson Activity Toolkit 2.0

*Lesson Activity Toolkit 2.0* es un kit de actividades interactivas en formato Flash que se puede añadir a nuestro programa SmartNotebook. Al arrastrarlas desde la Galería podremos generar una actividad interactiva en apenas unos segundos editando ciertos parámetros.

# Funcionamiento

Para manejar estas actividades interactivas encontraremos una serie de botones:

- **Edit:** Editar la actividad.
- **Help:** Ayuda.
- **Check:** Evalúa la actividad.
- **Reset:** Borra las respuestas y vuelve la actividad al estado inicial.
- **Solve:** Resuelve correctamente la actividad.

# Actividades

- **Category Sort (Organizar por temas):** Organizan palabras en dos temas.
- **Image match (Asignar una imagen):** Permite relacionar imágenes con palabras.
- **Keyword Match (Asignar palabras):** Une palabras con sus definiciones.
- **Multiple choice (Elección múltiple):** Permiten crear hasta 10 preguntas de elección múltiple y muestran las respuestas correctas.
- **Note reveal (Desvelar información):** Desvela cinco lineas de texto individualmente en el orden que se desee.
- **Sentence arrange (Ordenar frases):** Permite presentar hasta ocho frases para colocarlas en el orden correcto.
- **• Tiles (Baldosas).**
- **Timeline reveal (Eje cronológico):** Permite presentar ejes cronológicos con hasta 10 puntos.
- **Vortex sort (Remolinos-Oráculo):** Permite clasificar palabras en dos temas usando dos remolinos que absorben las palabras correctas y repelen las incorrectas.

#### Juegos

- **Anagram (Anagrama):** Los participantes pueden reordenar letras para formas una palabra específica. Permite añadir una pista, poner tiempo límite, ajustar la velocidad del juego e incluir hasta cinco anagramas en un juego.
- **Board Games (Juegos de mesa):** Se incluyen tableros (Boards) con sus fichas para jugar ajedrez (chess) y damas (checkers)
- **Crossword (Crucigramas):** Quién diseña la actividad introduce las palabras y las pistas o definiciones y el programa genera un crucigrama con estos datos. Los participantes pueden rellenar el crucigrama tanto usando el teclado, como usando el lápiz a mano alzada.
- **Deck of cards (Baraja de cartas):** Se recopilan imágenes de todos los naipes de la baraja francesa.
- **Dice (Dados):** Dados interactivos en distintos colores.
- **Dominos (Dominó):** Todas las fichas de dominó en blanco y en negro.
- **Hot spots:** Imágenes donde marcar puntos concretos. Incluye un mapamundi, una representación del cuerpo humano, unos ejes de coordenadas, un diagrama de Venn y además permite que quién diseña la actividad incluya su propia imagen. Al editar la actividad incluiremos una pregunta y marcaremos los puntos que queramos como solución a la pregunta. Los participantes tocaran sobra la imagen para marcar las respuestas. Para añadir una imagen al juego arrastramos la imagen al juego y la enviamos detrás del juego, seleccionando en el menú contextual de la imagen Ordenar > enviar al fondo. Después editaremos la actividad y seleccionaremos como fuente de imagen "custom".
- **Sudoku:** Sudoku Incluye una herramienta interactiva para generar sudokus de distintos niveles de dificultad
- **Word Biz (Ordenar una palabra):** Los participantes seleccionan letras en el orden correcto de una matriz para responder una cuestión con una palabra.
- **Word guess (Ahorcado):** El participante debe averiguar una palabra eligiendo sus letras.

#### Elementos gráficos

Son elementos que podemos utilizar para elaborar nuestras actividades, tales como botones, cajas de texto, formas, casillas, etc.

Para **modificar el texto** incluido en un gráfico, selecciona el gráfico con el botón derecho y cuando aparezca el menú contextual selecciona Agrupación > Desagrupar. (También se puede seleccionar la imagen y pulsar simultáneamente CTRL+R). Una vez que hemos modificado el texto, seleccionamos el gráfico y el texto a la vez y pinchamos con el botón derecho para después elegir la opción Agrupación > Agrupar, para agrupar el texto con la imagen como un solo gráfico. (También se pueden seleccionar texto e imagen y pulsar simultáneamente CTRL+G).

En ocasiones no se puede editar el texto, porque a su vez es la **agrupación de dos cajas de texto** en dos colores distintos. Deberemos desagrupar también estas cajas de texto para editar su contenido.

También puedes usar la opción de **agrupar** para agrupar imágenes con gráficos o texto. Por ejemplo, agrupa una pestaña para arrastrar (PULL) con una pista para resolver un problema o con la solución a un ejercicio. Después, mueve la pestaña para arrastrar a un borde de la página de Notebook de forma que el texto este oculto hasta que sea preciso mostrarlo.

#### **Herramientas**

#### **Checker**

Test. Esta herramienta es una caja de texto en la que se puede arrastrar texto de cualquier página notebook o de otros programas como puede ser un procesador de textos o un navegador. Si la palabra coincide con la que previamente hemos configurado como correcta, obtendremos una palabra de ánimo, eso sí en inglés.

Para configurar la herramienta con la palabra correcta hacemos clic en el icono de la esquina.

#### **Clic and reveal**

Pinchar y desvelar. Si presionamos en esta herramienta, hacemos el objeto trasparente y desvelamos la información que oculta. Si volvemos a hacer clic en él la figura se vuelve opaca.

Tenemos una herramienta similar, el globo (ballon), que oculta información debajo de él. Pero una vez que hacemos clic sobre él explota y desaparece para siempre, apareciendo entonces la información que oculta.

#### **Dice-image or keyword**

Dado Podemos crear dados personalizados con palabras o imágenes.

#### **Information Button**

Botón de información Pincha en las flechas para editar la herramienta y cambiar el texto y su apariencia. Se puede usar esta herramienta para desvelar notas cuando sea necesario.

#### **Pull tab**

Pestaña para deslizar. Es una caja que puede contener texto o imágenes y que tiene una pestaña en la que podemos configurar qué nombre aparece sobre ella. Podemos ocultar la caja en un borde de la página, dejando sólo visible la pestaña para desvelar la información cuando sea conveniente.

#### **Question flipper.**

Pulsador pregunta-respuesta. Utiliza este herramienta para alternar entre una pregunta y su respuesta.

#### **Random card, letter, domino and number generators.**

Generación aleatoria de naipes, fichas de dominó y números. Presiona una vez en el objeto para generar el correspondiente objeto aleatorio. Presiona en la flecha para colocar una copia del objeto obtenido en el área de trabajo.

#### **Random Image or text tool**

Herramienta de texto e imágenes aleatorias. Puedes añadir hasta 50 imágenes u objetos de texto que se elegirán aleatoriamente cuando pinchas en la herramienta. Para añadir la imagen o el objeto de texto generado a la página se puede pinchar sobre la flecha.

#### **Voting tool**

Herramienta para votar. Controla los votos de los alumnos cuando se usan los dispositivos para votar.

#### **Word generator.**

Generador de palabras. Genera palabras introducidas previamente al pinchar sobre una imagen.

Para configurar la actividad pinchamos en el icono de la esquina para elegir la imagen y establecer las palabras clave.

# Páginas

Incluye plantillas en diversos colores de barras de título y de páginas para indicar las notas del profesor, notas de la lección, los objetivos de la lección, y guardar evaluación de la actividad.